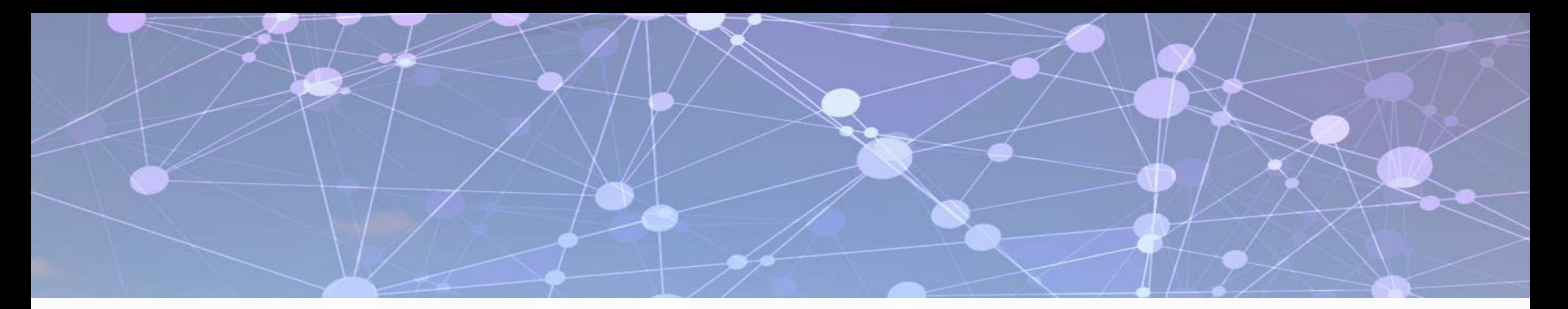

# LE.

### Prince George's County Government NEOGOV Learn Instruction Guide

### FY 2022 Mandatory Training Campaign

How to Track and Generate Learning Plan Activity Reports

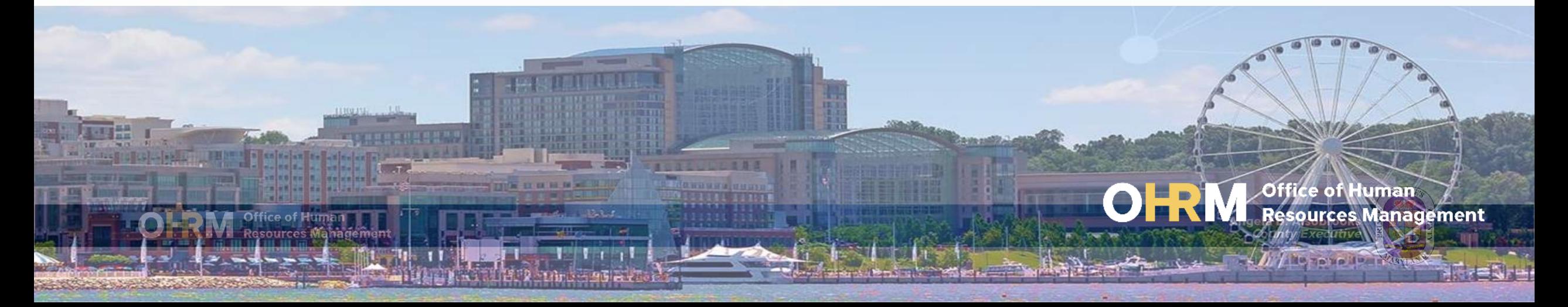

## Instruction Guide Topics

### This instruction guide will show you how to:

- Login to the LMS
- Navigate to the Learn Portal to Access HR User Navigation Bar
- View and Run Learning Plans Activity Report for your Agency for the FY 2022 Mandatory Training Campaign

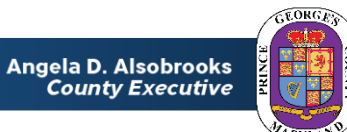

### **Internet Browsers Used to Access NEOGOV Learn**

#### **NEOGOV Learn can be accessed using two internet browsers:**

- Google Chrome
- Microsoft Edge

#### **These systems should be used to ensure that all functionality in NEOGOV Learn is accessible.**

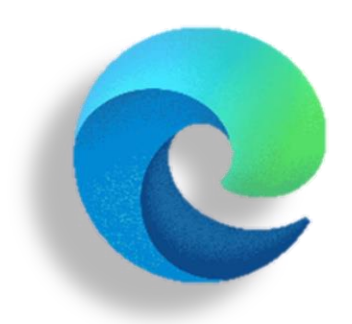

**Microsoft Edge**

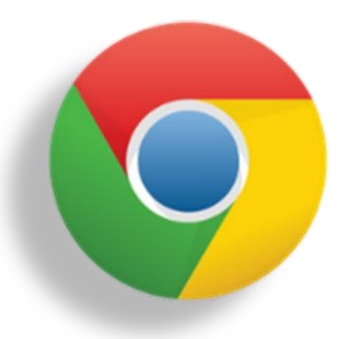

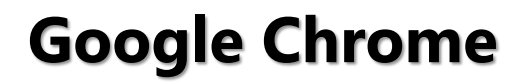

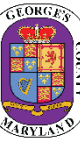

# **STEP 1 | Navigate to the LMS Login Page**

- a. From your browser window **navigate to the OHRM County Learning and Development webpage [online here](https://www.princegeorgescountymd.gov/3376/Learning-Management-System)**
- b. Click **NEOGOV Learn LMS** image

**Please Note:** You must use either the Google Chrome or Microsoft Edge with Chromium internet browsers to access the LMS

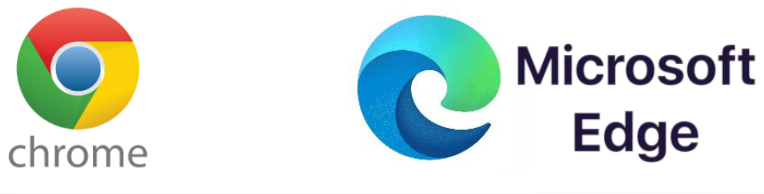

**Office of Human** 

**Resources Management** 

**New LMS Access - NEOGOV Learn** 

Available starting June 1, 2021

Please click the image below to access the new Prince George's County Learning Management System.

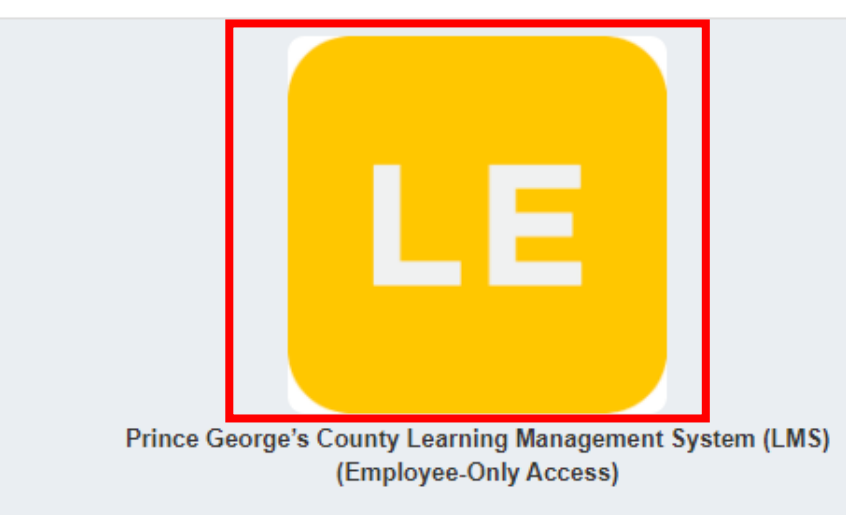

**Angela D. Alsobrooks County Executive** 

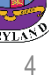

# STEP 1 *(continued)* | Login to the LMS

#### **Employees are able to use Single Sign On to login to NEOGOV Learn.**

a. Once you reach the login page, **enter your county email address and password**, and click "Sign In"

**Please Note:** You should use the same email and password used to login your computer

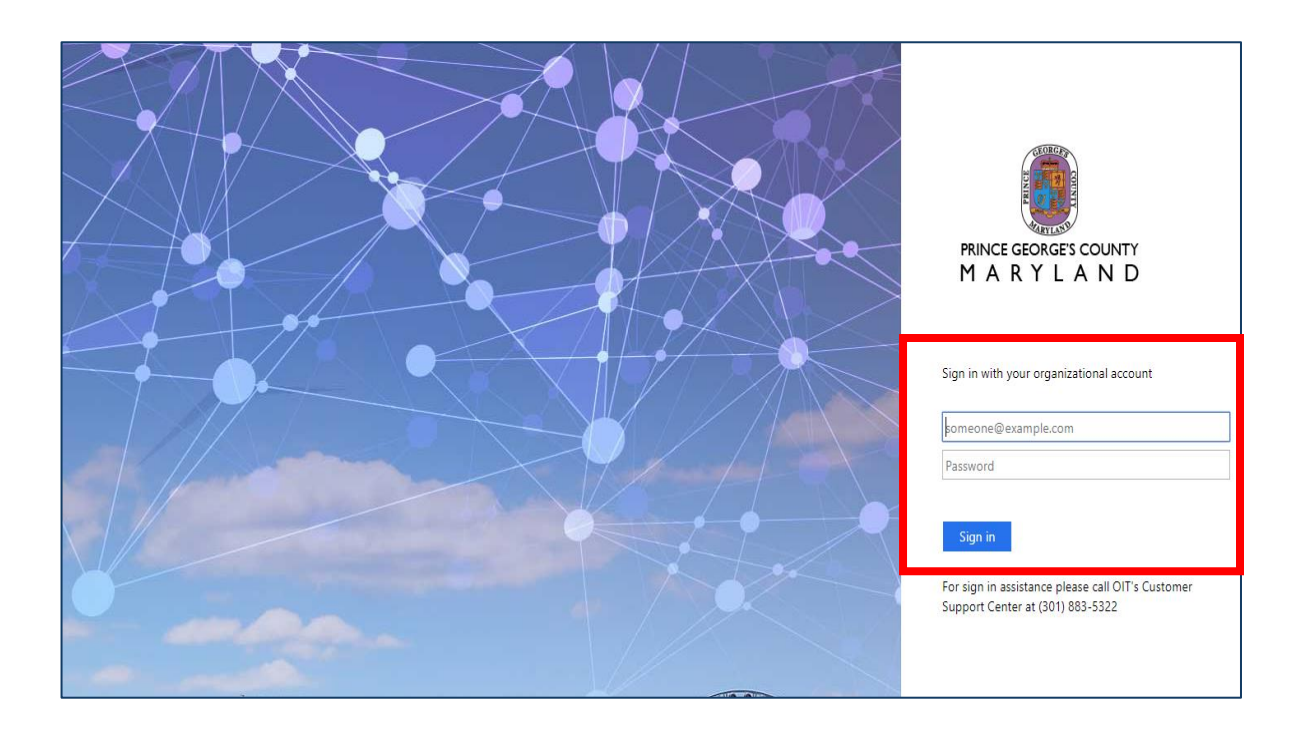

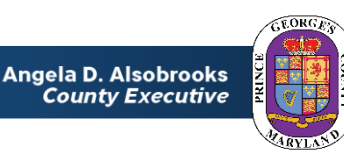

# **STEP 2** | To Access NEOGOV Learn Portal

#### To Access NEOGOV Learn:

- 1. From the main NEOGOV page, use the mouse and hover over the Dashboard Icon near the top of the screen
- 2. A dropdown menu will show Onboard and Learn. Click **Learn** to access the Learn portal.

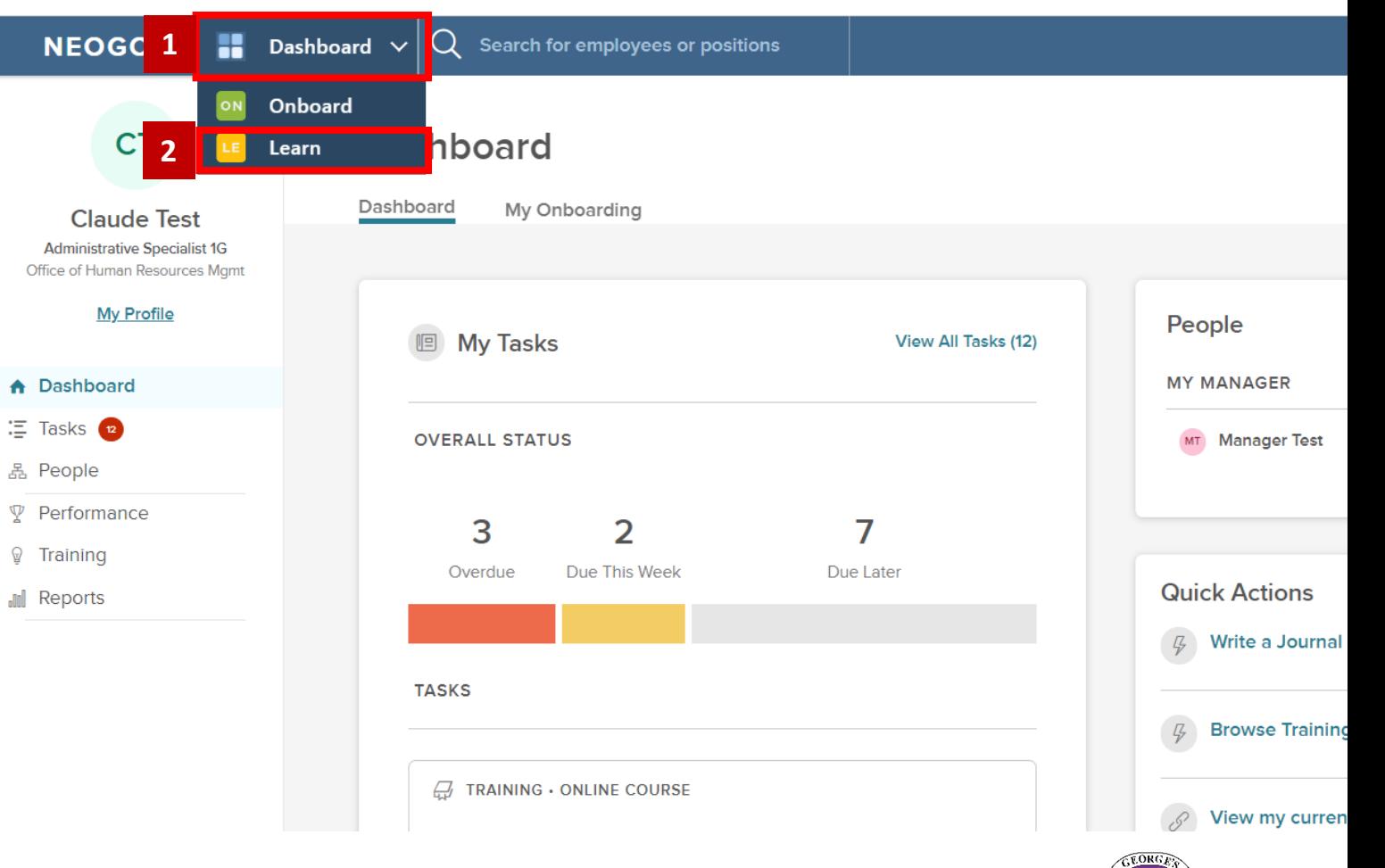

### STEP 2 (*continued)*| To Access NEOGOV Learn Portal

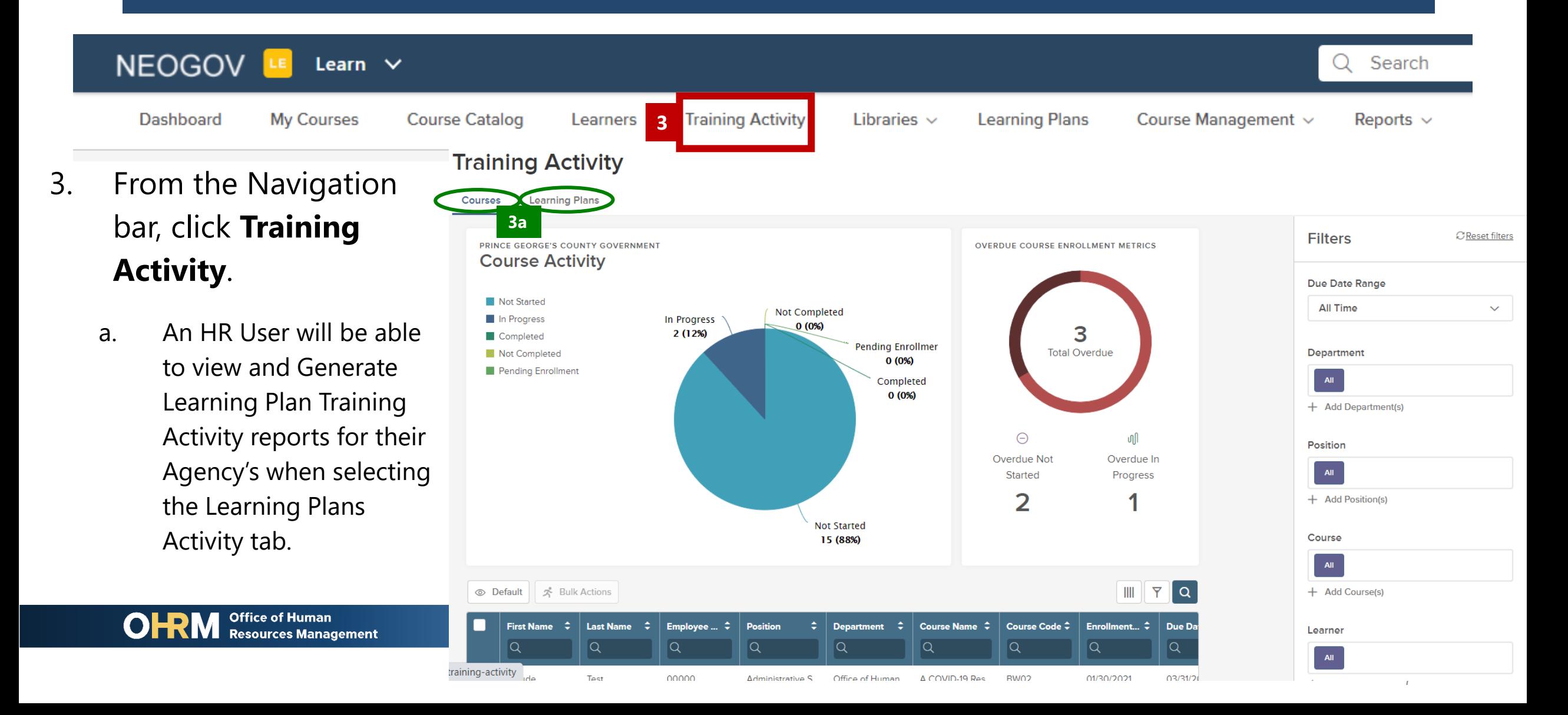

### **STEP 3** | View and Generate Report for Learning Plans Based on Learning Plans

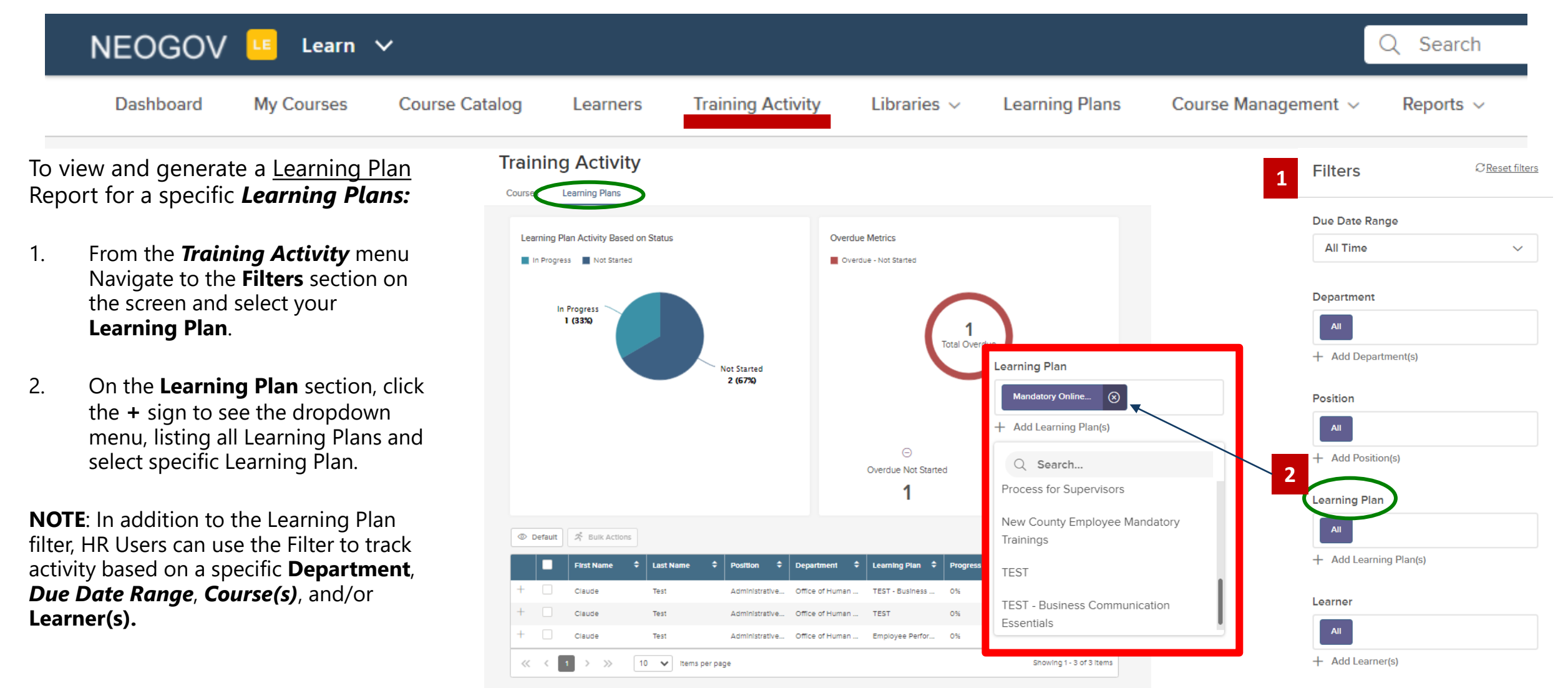

#### STEP 3 *(continue)* | View and Generate Report for Learning Plans Based on Learning Plans **7**

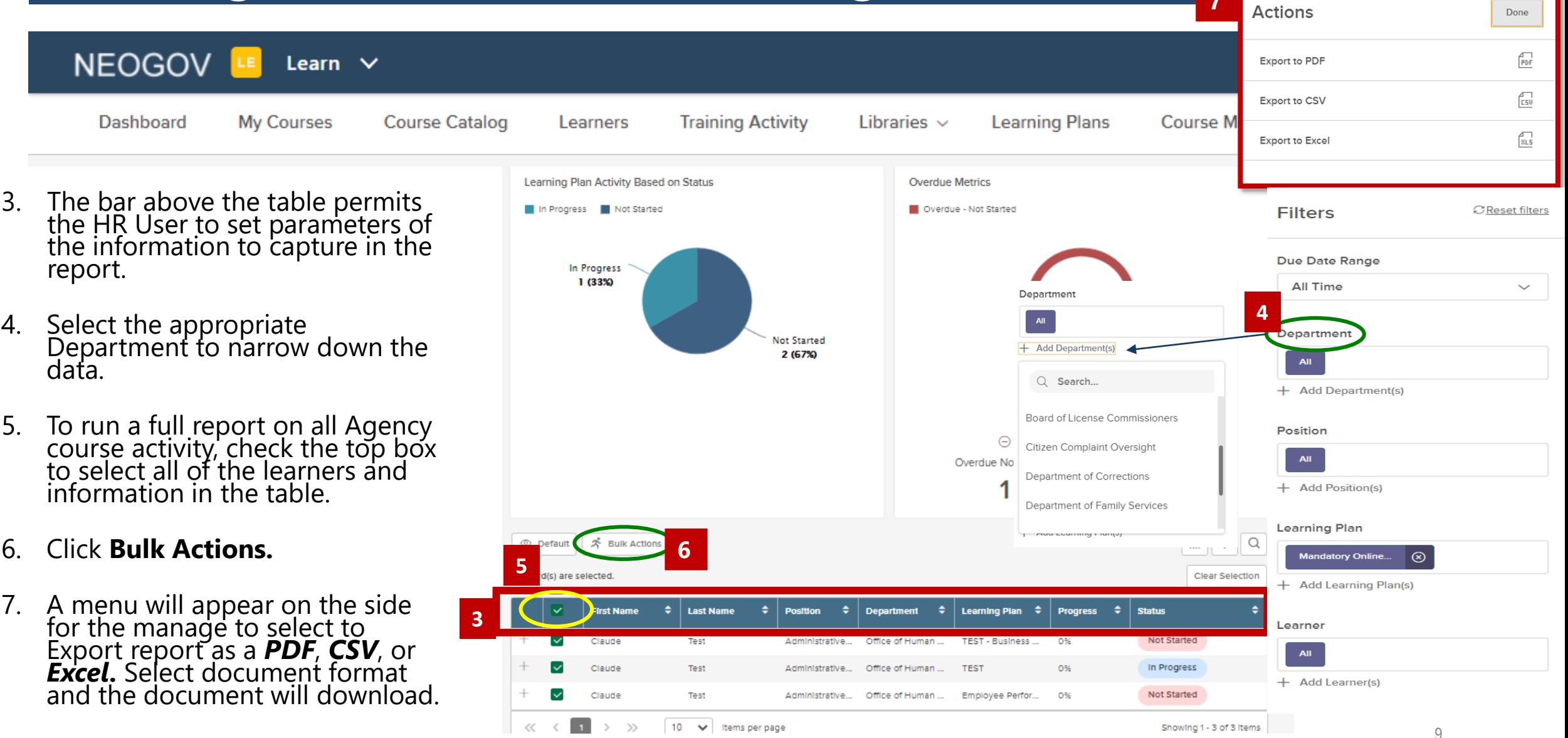

# Questions?

Please contact the OHRM Learning, Performance, and Organizational Development (LPOD) division for questions or support accessing NEOGOV Learn.

The LPOD division will respond within three (3) working days.

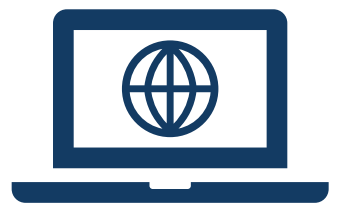

**Email** [LPOD@co.pg.md.us](mailto:LPOD@co.pg.md.us)

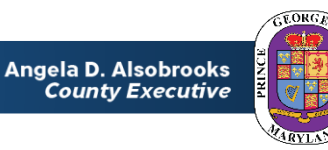